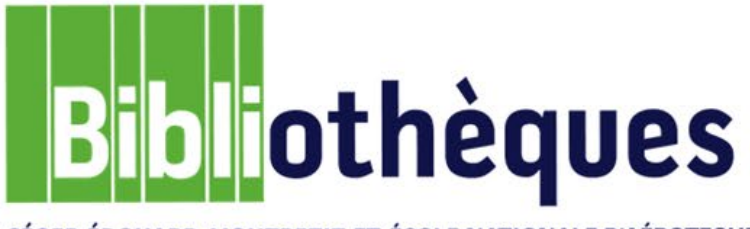

CÉGEP ÉDOUARD-MONTPETIT ET ÉCOLE NATIONALE D'AÉROTECHNIQUE

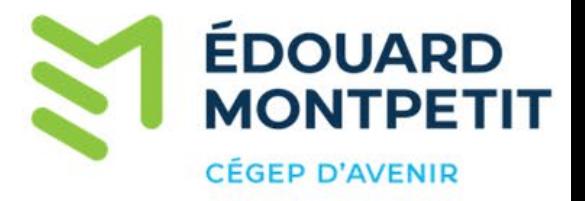

Guide d'utilisation

# **CANADIAN REFERENCE CENTER**

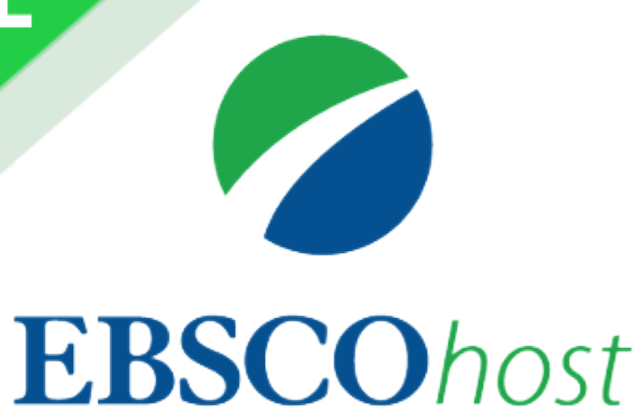

Juin 2024 © Cégep Édouard-Montpetit - Bibliothèques

## **INTRODUCTION**

La base de données Canadian Reference Centre, fournie par EbscoHost, est un outil permettant de chercher majoritairement des articles de revues et de journaux de langue anglaise, publiés aux États-Unis et au Canada.

# ACCÈS

Pour y accéder, vous devez passer par le site web des bibliothèques, sous l'onglet Bases de données.

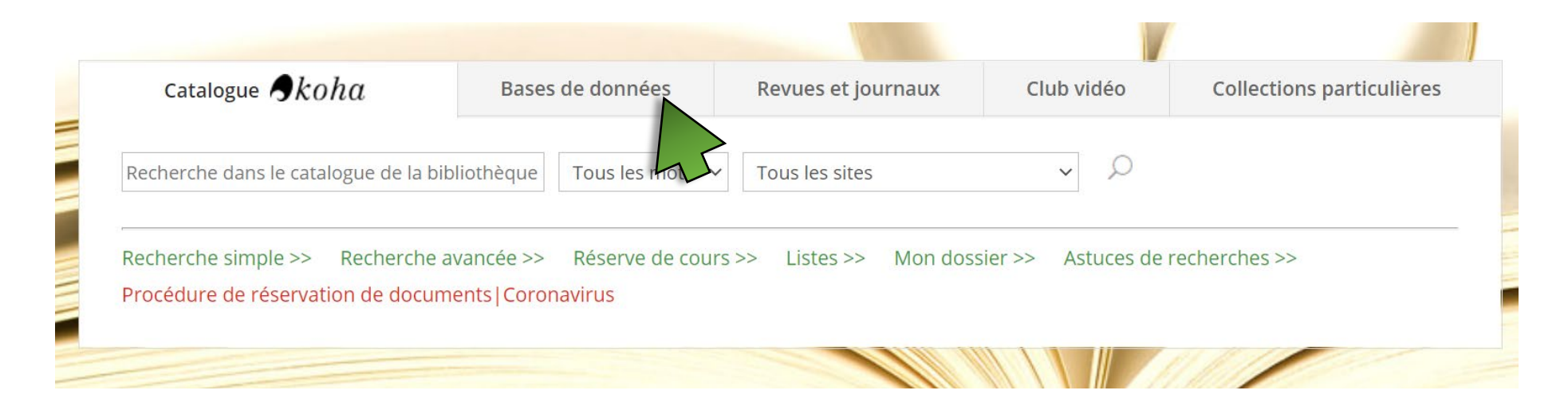

Dans la section Articles de journaux et revues, cliquez sur le logo EbscoHost.

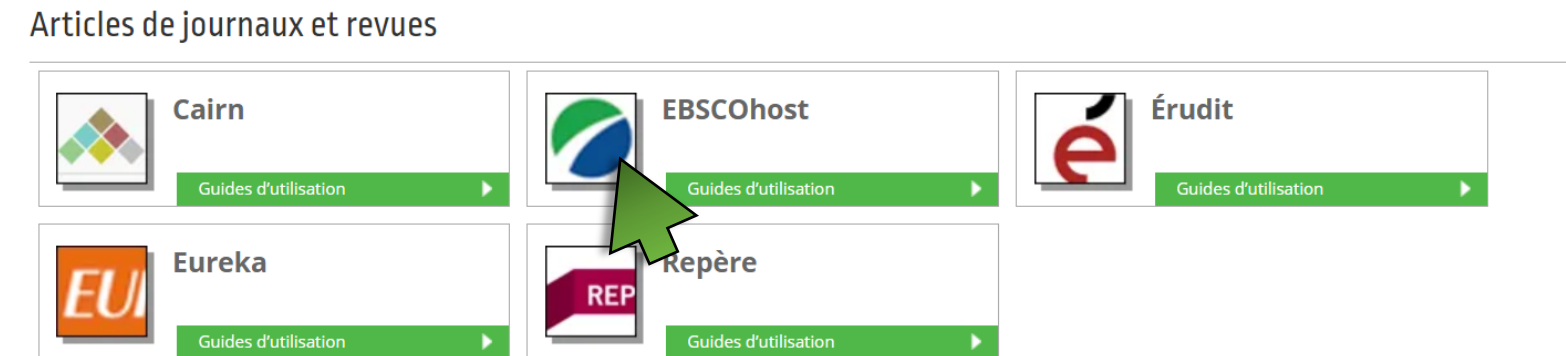

## **RECHERCHE**

La page d'accueil propose deux interfaces. Nous vous recommandons de choisir l'interface anglaise pour maximiser vos résultats.

#### CEGEP ÉDOUARD-MONTPETIT

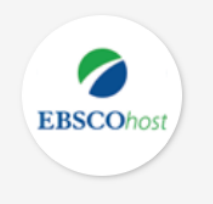

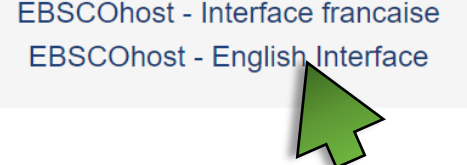

Par défaut, le moteur de recherche vous propose la Recherche avancée. Nous vous conseillons de continuer avec cette option, car elle vous permettra, entre autres, de faire des recherches plus efficaces.

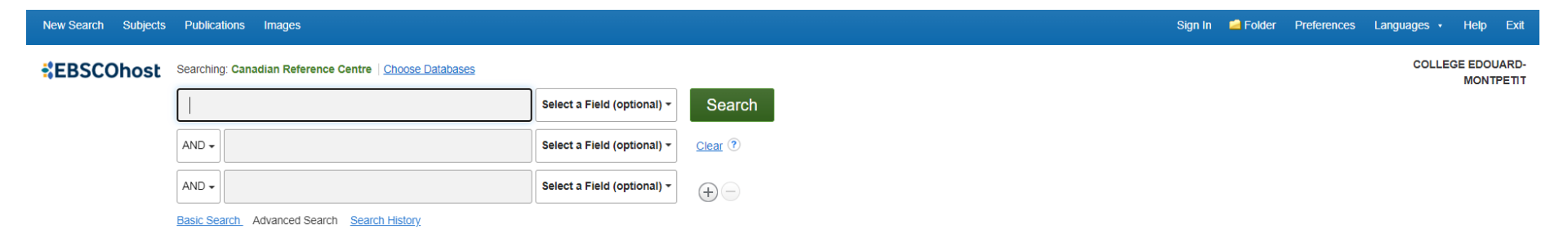

Conservez la sélection par défaut «Select a Field (optional)», celle-ci recherche dans les zones : auteur, titre, sujet, mots-clés et résumé. Inscrivez dans la première boîte de recherche, le ou les mots correspondant au sujet de recherche. Par exemple : "bilingual stud\*"

#### Important !

l,

- Écrire seulement les mots significatifs en anglais.
- Omettre les articles, l'apostrophe, les symboles et la ponctuation
- Utiliser les guillemets pour chercher une expression exacte.
- Utiliser la troncature (\*) pour rechercher toute chaine de caractère suivant celle-ci.

#### **EBSCOhost** Searching: Canadian Reference Centre | Choose Databases

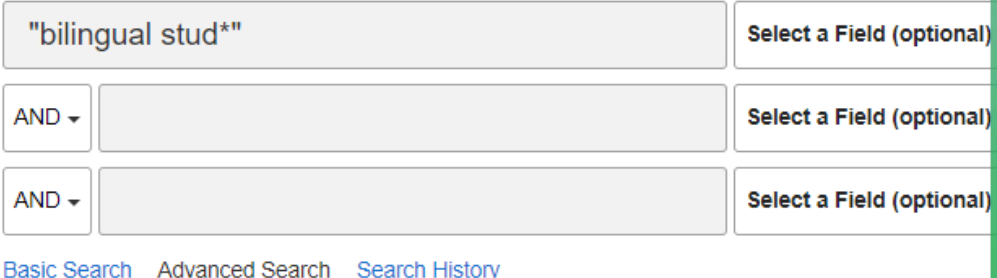

# TRONCATURE

La troncature \* (astérisque) permet de chercher toute chaîne de caractères suivant celle-ci.

Exemple : Itinéran\*

Sera recherché : itinérant itinérante itinérants itinérantes itinérance.

#### Cochez :

- Find all my search terms : afin de chercher tous les termes de recherche indiqués.
- Full Text : afin d'afficher uniquement les documents offerts en texte intégral. La plupart des publications apparaissant dans EbscoHost ne sont pas disponibles en format papier à la bibliothèque du cégep.
- Peer Reviewed : afin d'afficher uniquement les documents qui ont été relus par un comité de lecture. Si vous obtenez peu de résultats, décochez cette limitation, ce qui vous permettra d'augmenter le nombre de résultats de recherche. Cependant, portez une attention particulière aux nouveaux résultats obtenus afin de choisir des documents offrant un bon niveau scientifique et/ou académique sans nécessairement avoir été relus par un comité de lecture. Cette option est donc à utiliser au besoin.
- English : afin d'afficher seulement les articles de langue anglaise.
- Et cliquer sur « Search ».

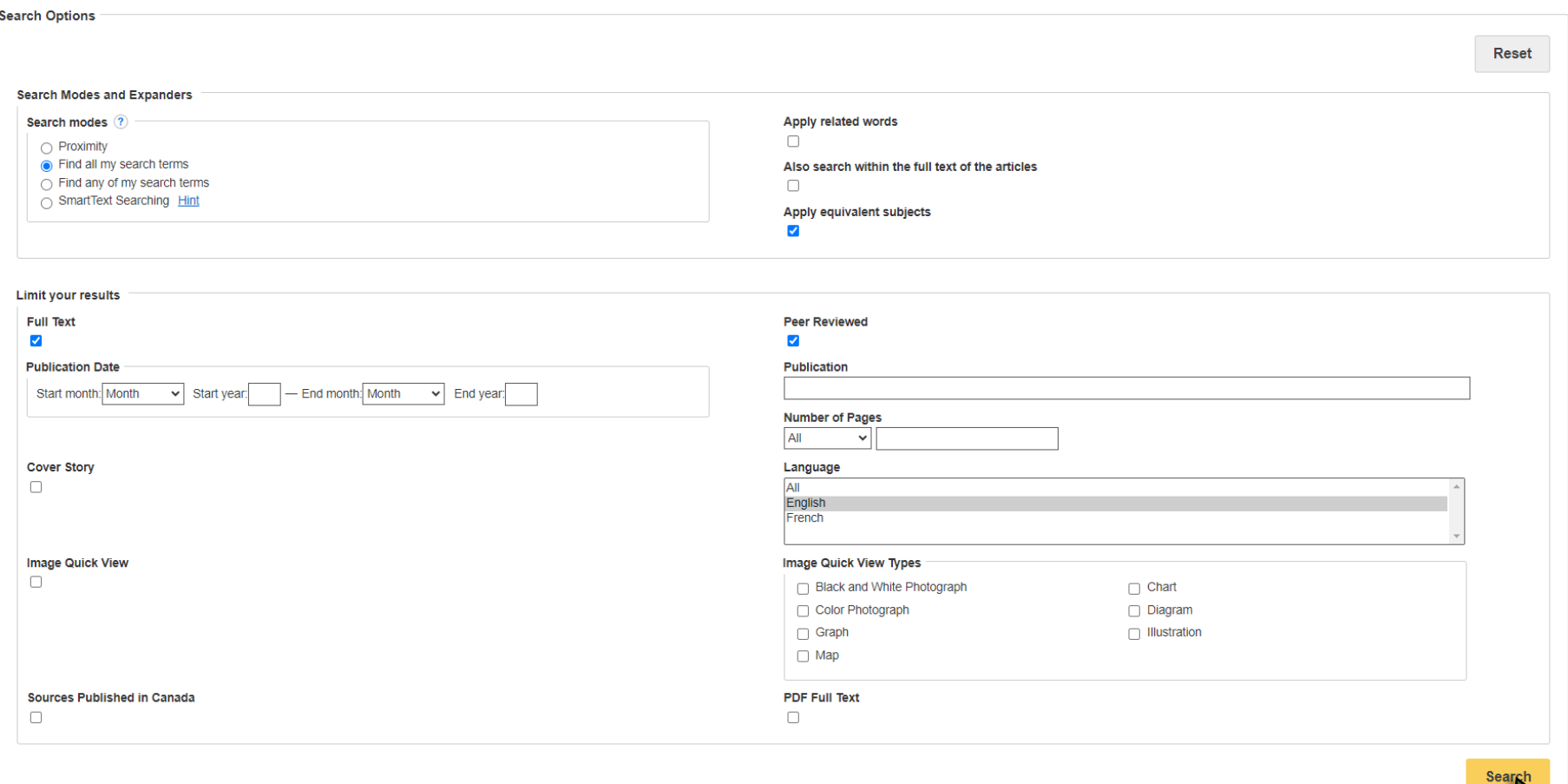

## LECTURE D'UNE NOTICE

La liste des résultats apparaît. Cliquez sur un titre qui semble pertinent.

Résumé

(Sociology)

Abstract:

**TEACHER-student relationships** 

**TEACHER-student communication** 

**BILINGUAL students** 

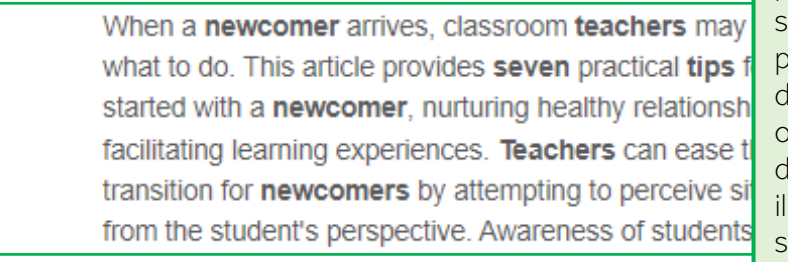

 $\theta$  Permalink

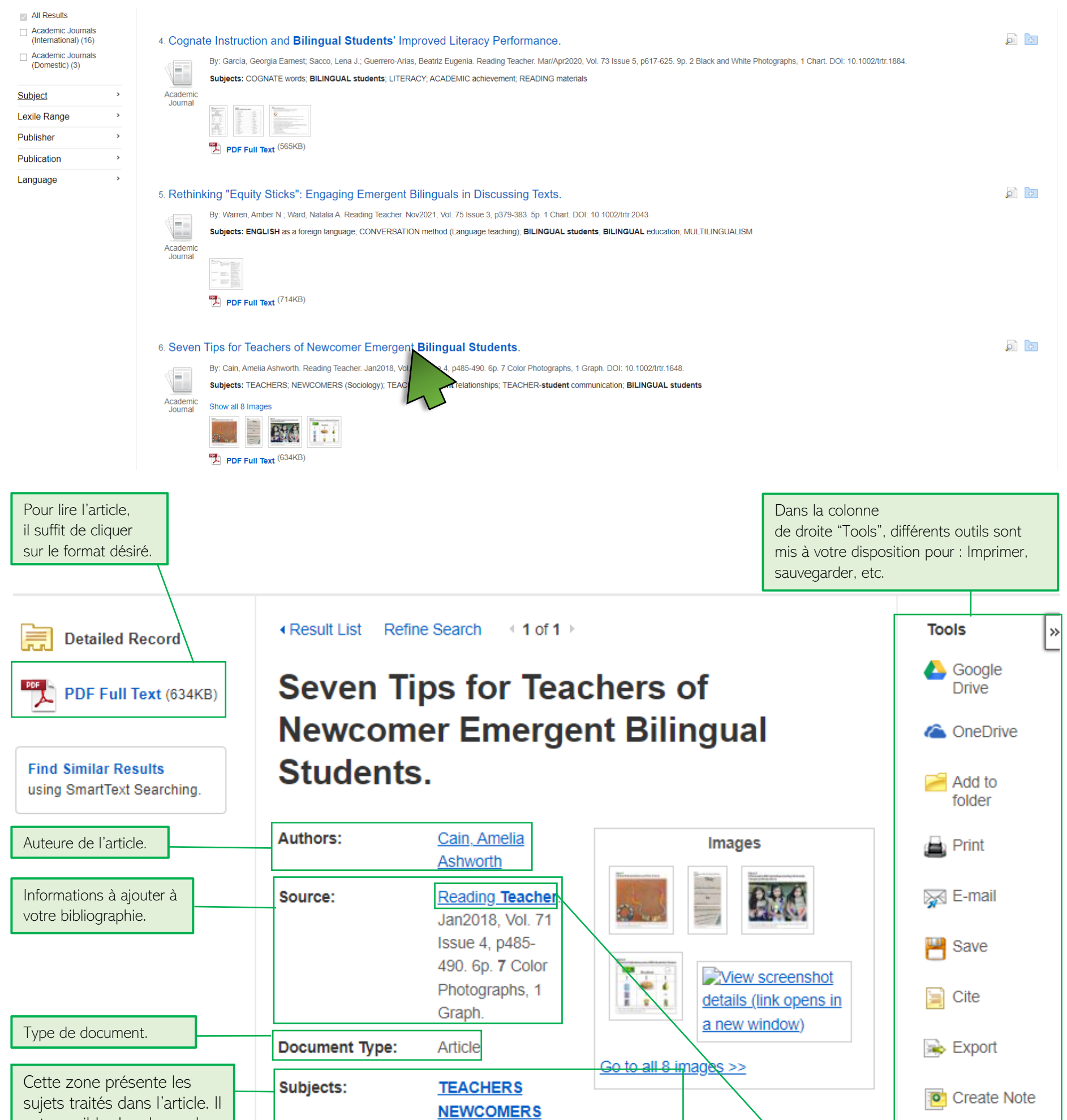

Pour en savoir plus sur la publication, vous devez cliquer sur le nom de la revue. Ceci permet de savoir s'il s'agit d'une publication "grand public" ou "scientifique". Dans le cadre des travaux de niveau collégial, est important d'utiliser des sources pertinentes, fiables et de qualité. Pour revenir à la notice de

l'article, cliquez sur "Back".

est possible de relancer la recherche en cliquant sur un mot-clé. Cependant, il est à noter que lorsque cette action est effectuée, les limitations choisies au départ disparaissent. Il faudra les rechoisir dans la colonne de gauche de la page des résultats.

Voici quelques astuces à garder en mémoire pour optimiser votre recherche :

- Utilisez des mots-clés en anglais.
- Utilisez la troncature afin de repérer des mots de même famille que le mot-clé recherché.
- Utilisez les guillemets pour chercher une expression exacte.
- Cochez "Texte intégral" pour avoir accès à l'article de façon instantanée.

Bonne recherche!

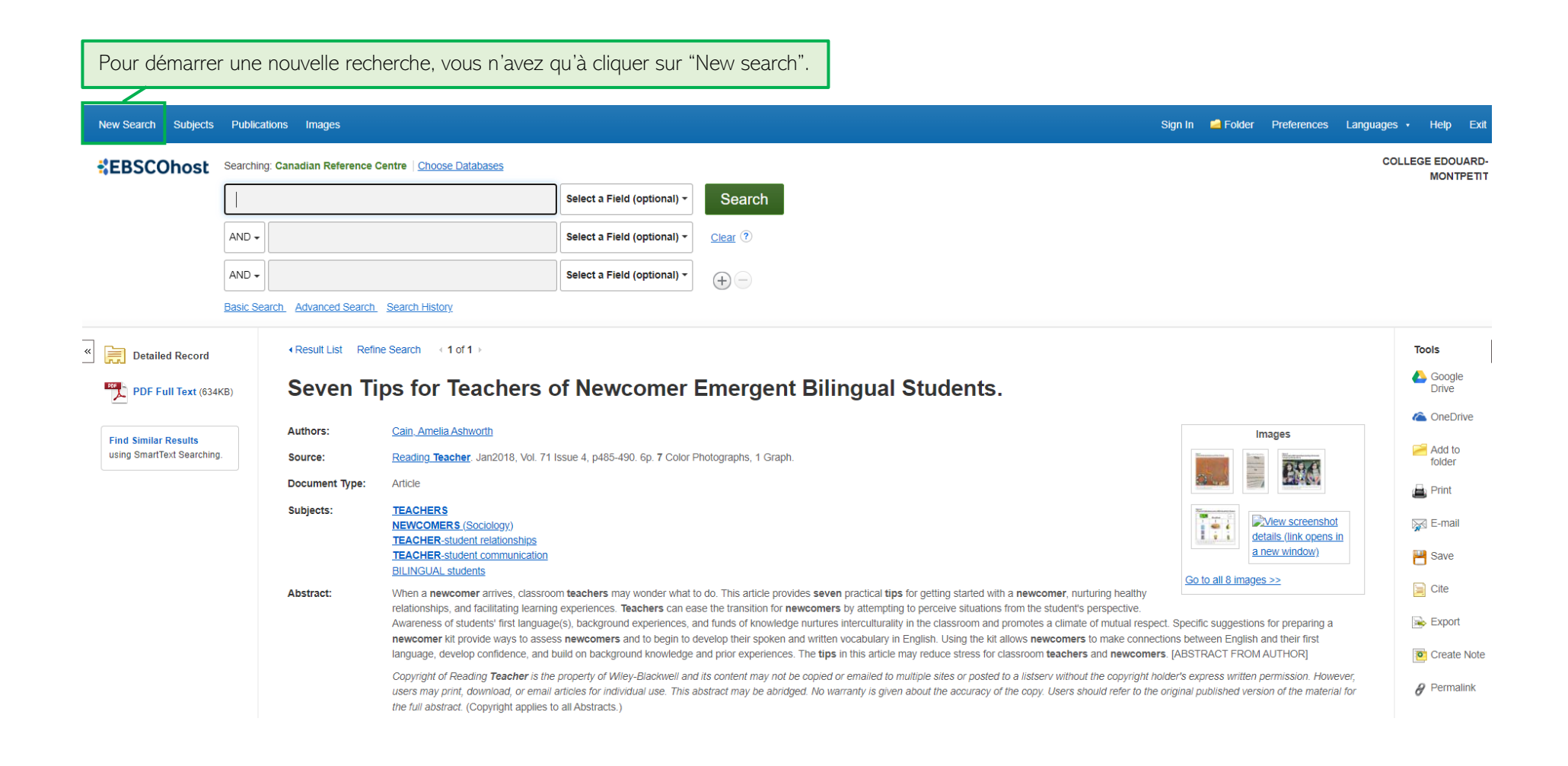

## **CONCLUSION**